## ÖN BAŞVURUSU YAPILAN KİŞİLERİN E-İMZA BAŞVURULARINI TAMAMLAMASI

1. Kamu SM Online İşlemler > NES > Bireysel İşlemler > Başvuru işlemleri > Başvurularım menüsü seçilerek açılan sayfada istenilen başvuruya tıklanır.

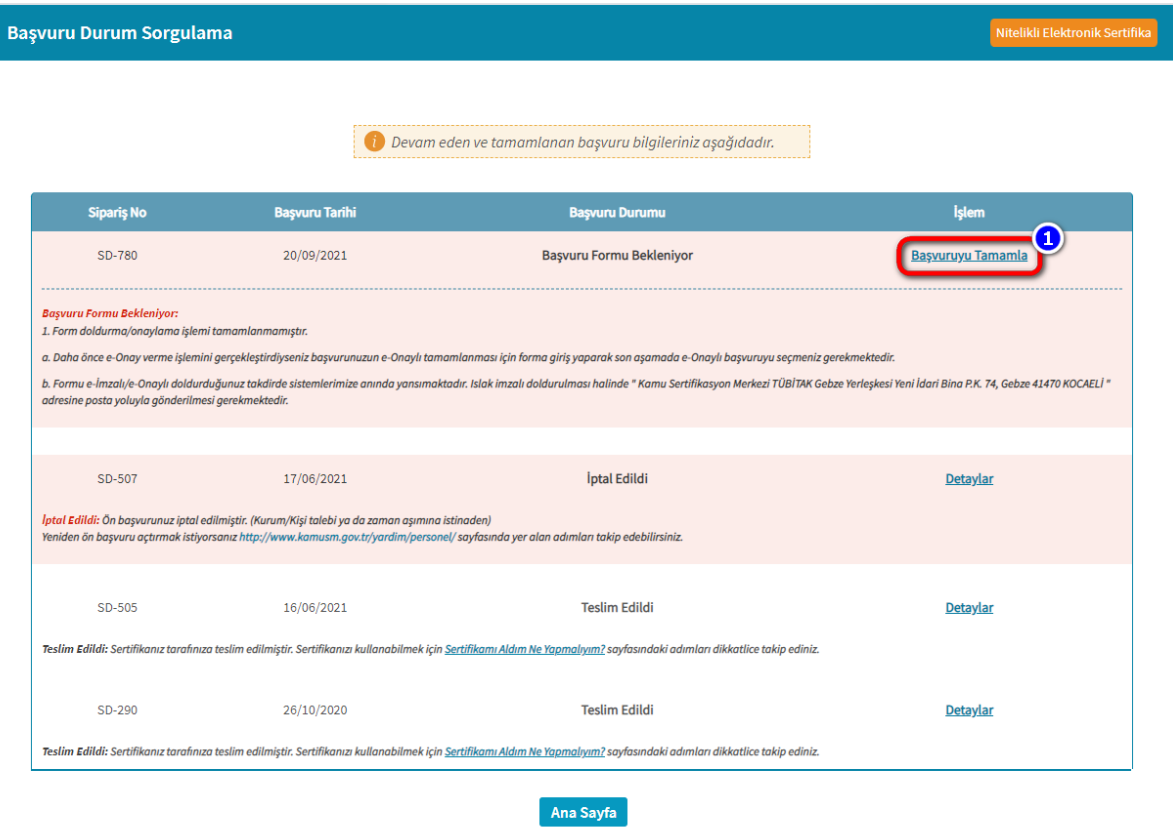

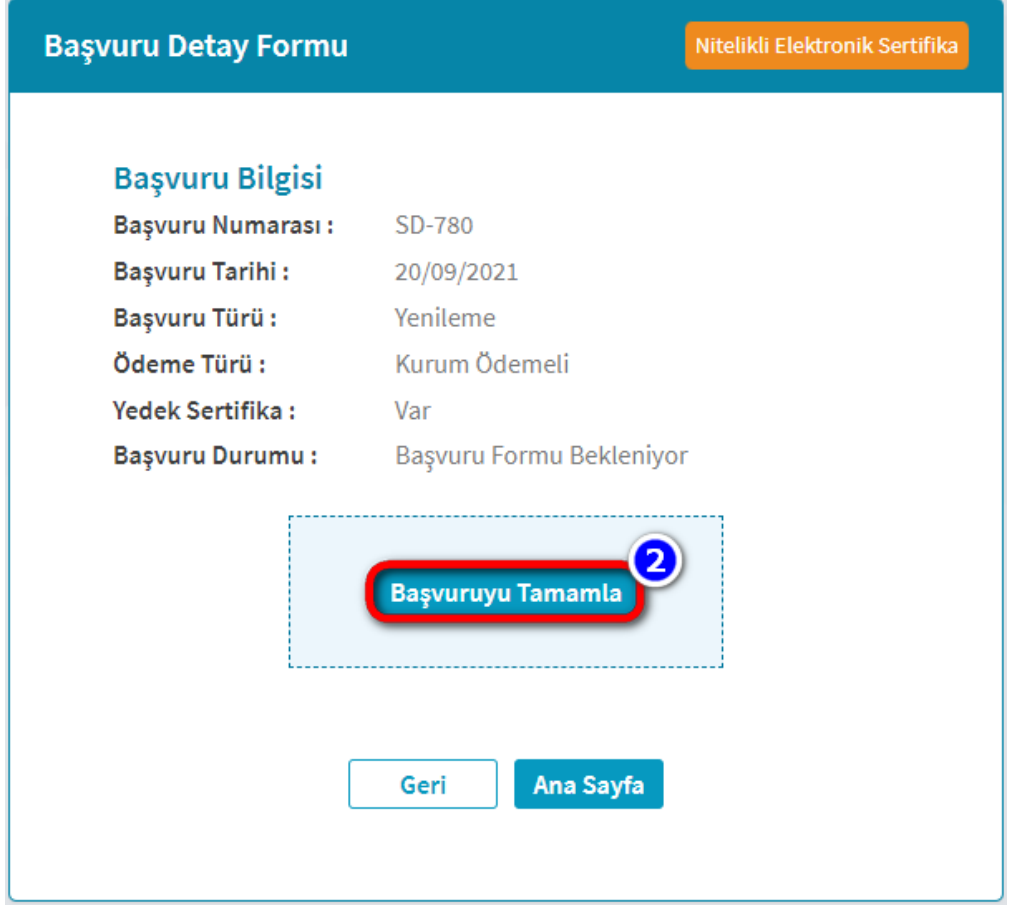

2. Açılan ekranda tamamlanacak başvuru seçildikten sonra aşağıdaki ekrandan başvuru alanları doldurularak Devam butonuna tıklanır.

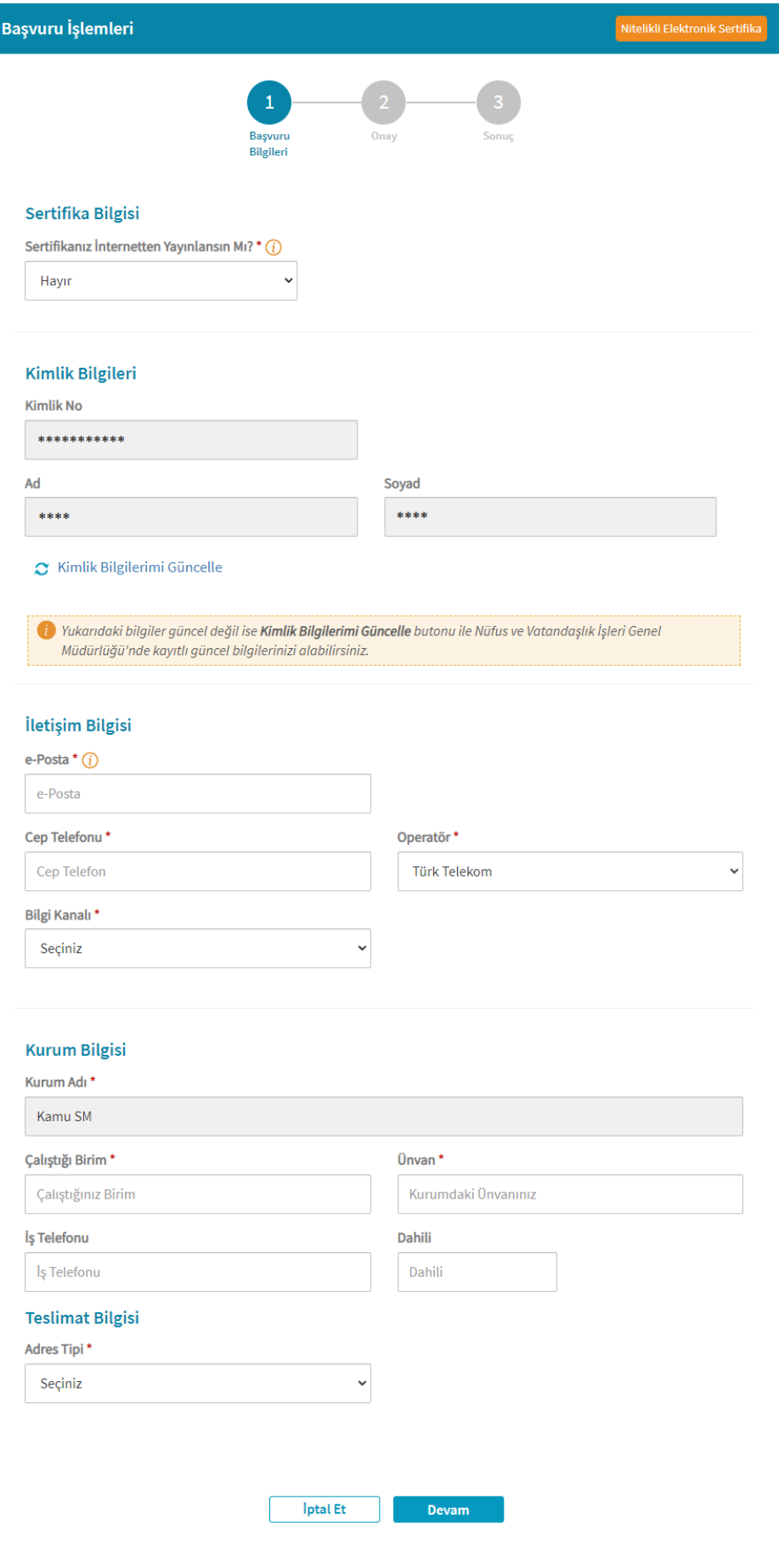

3. Devam butonuna tıkladıktan sonra formu onaylamanız için seçenekler sunulur.

Not: Başvuruyu e-İmzalı/e-Onaylı veya Islak İmzalı tamamlamak için destek almak istiyorsanız aşağıdaki linklere tıklayarak talimat ve videolara ulaşabilirsiniz.

e-İmzalı/e-[Onaylı Başvuru Talimatı](https://kamusm.bilgem.tubitak.gov.tr/dosyalar/talimatlar/ELEKTRONIK_ONAYLI_VE_ELEKTRONIK_IMZALI_BASVURU_ARAYUZU_TALIMATI.pdf), e-İmzalı/e-[Onaylı Başvuru Yardım Videosu](https://www.youtube.com/watch?v=dtPRor3O9oI), [Islak İmzalı](https://www.kamusm.gov.tr/dosyalar/talimatlar/ISLAK_IMZALI_BASVURU_ARAYUZU_TALIMATI.pdf)  [Başvuru Talimatı](https://www.kamusm.gov.tr/dosyalar/talimatlar/ISLAK_IMZALI_BASVURU_ARAYUZU_TALIMATI.pdf) ve [Islak İmza ile Başvuru Yardım Videosu](https://www.youtube.com/watch?v=cfUTnGRemsM)

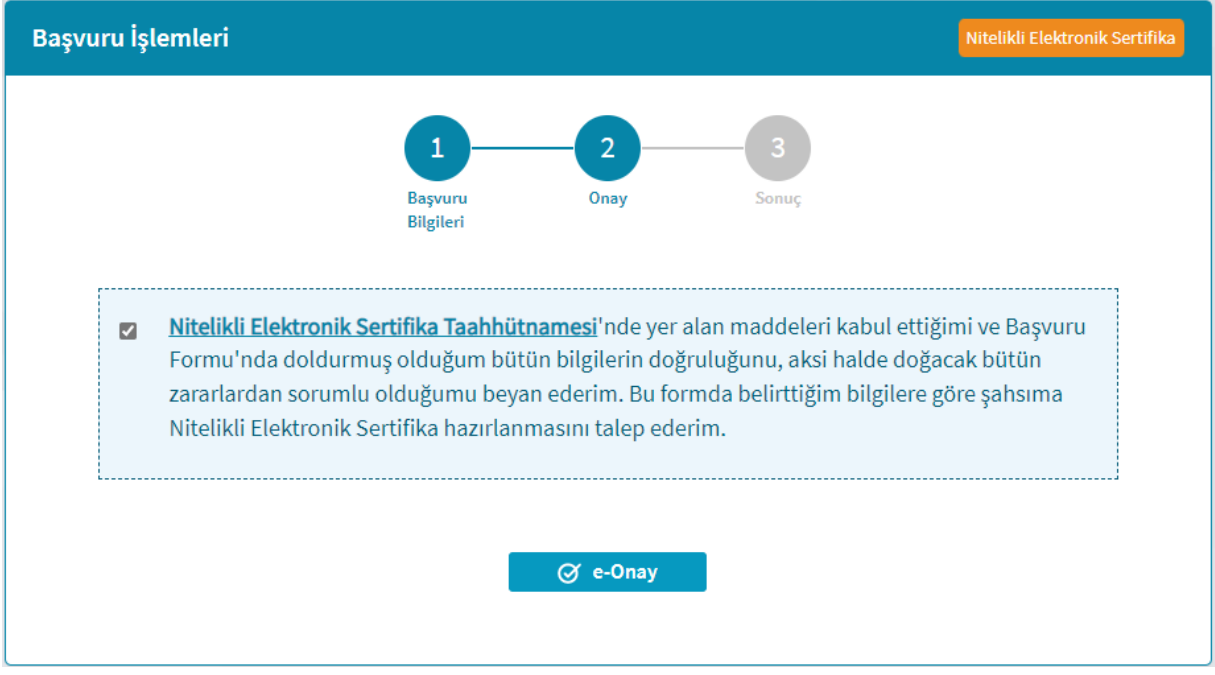

a. Daha önce e-Onay ile işlem yapılmaya onay verildi ise yukarıdaki gibi e-Onay sayfası açılır. Bu sayfada Nitelikli Elektronik Sertifika Sahibi Taahhütnamesi tıklanıp okunmalı, sonrasında onay kutucuğu işaretlenip e-Onay butonuna tıklanarak işleme devam edilmelidir.

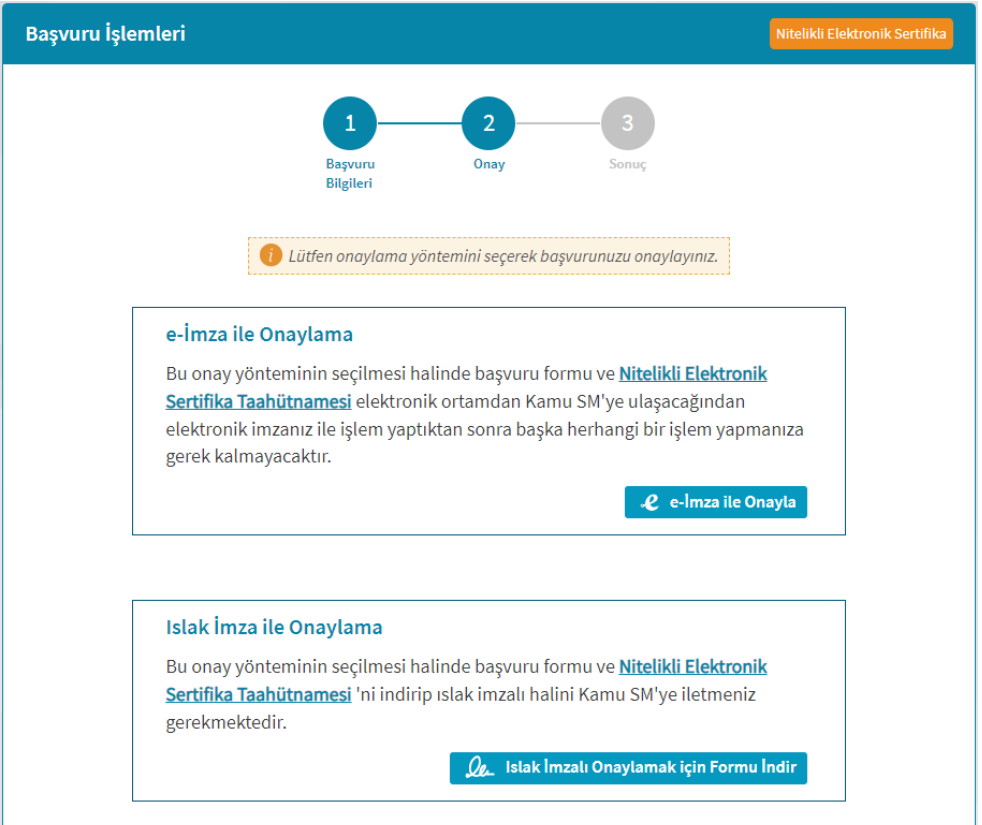

- b. Daha önce e-Onay ile işlem yapılmaya onay verilmedi ise;
	- Kişiye ait geçerli bir Nitelikli Elektronik Sertifika (e-İmza) varsa e-İmza ile Onayla butonuna tıklayarak işlem tamamlanabilir. İşleminiz tamamlandığında başvuru formu anında sistemlerimize yansımaktadır.

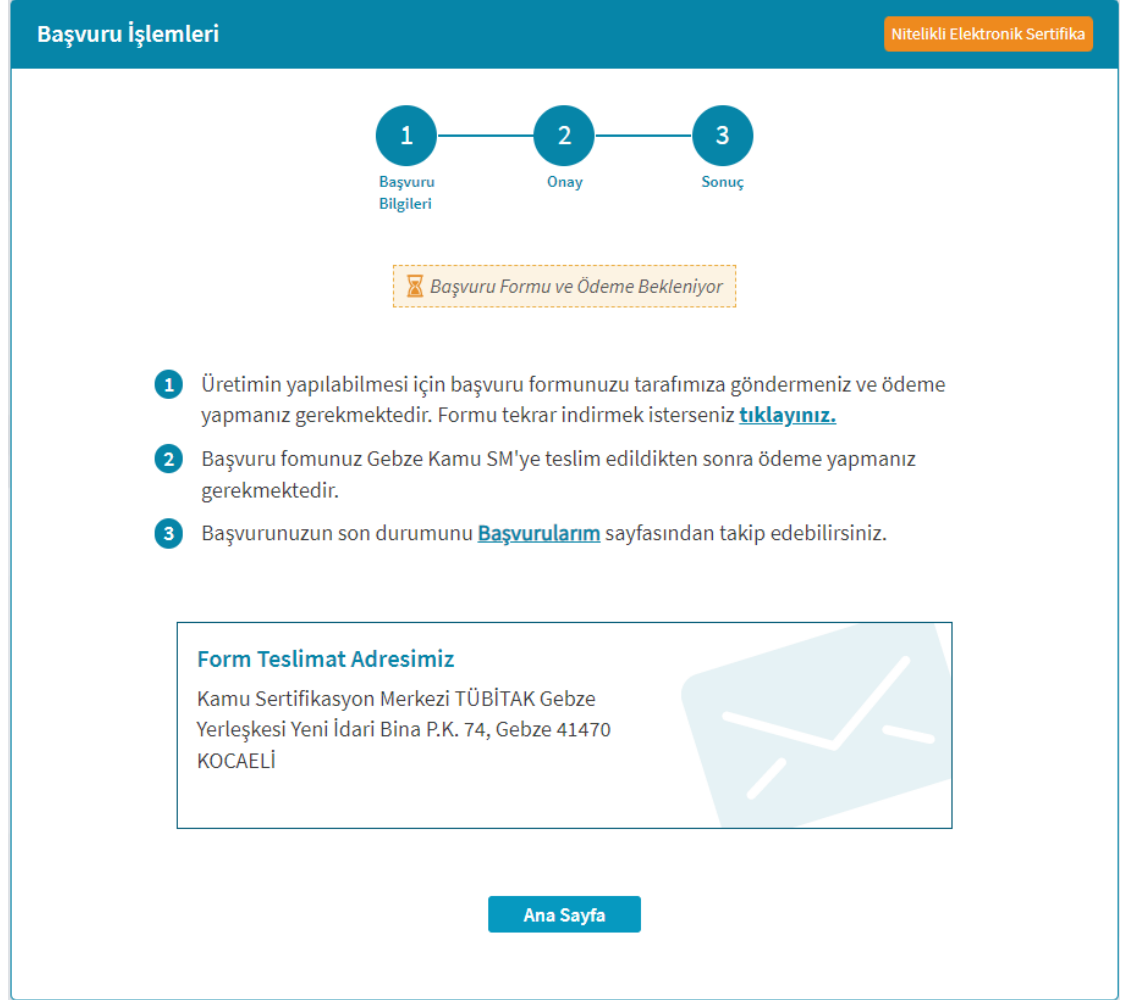

• Başvuruyu ıslak imzalı tamamlamak için, Islak İmza ile Onaylamak için Formu İndir butonuna tıklanarak açılan sayfadaki talimatlar okunur, form indirilir ve imzalanarak Bilgi İşlem Daire Başkanlığına veya Kurum Arşiv Birimine teslim edilir.

Onaylama işleminden sonra sürecinizi yine [Kamu SM Online İşlemler](https://onlineislemler.kamusm.gov.tr/) > NES > Bireysel İşlemler > Başvuru işlemleri > Başvurularım sayfasından takip edebilirsiniz.